**Universidad Interamericana de Puerto Rico Recinto de Fajardo**

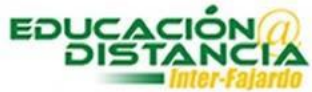

**Tutorial para la facultad Blackboard "Adaptive Release" en examen**

## *Pasos para crear el "Adaptive Release" en examen:*

**Paso #1:** Dirigirse al menú del lado izquierdo y luego al área de *Evaluaciones.* Dar clic al enlace de *Exámenes*.

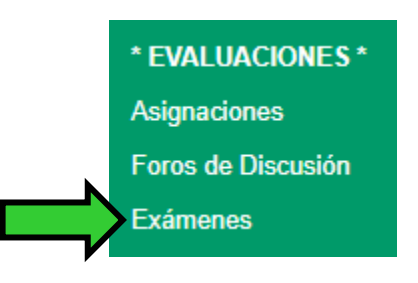

**Paso #2:** Dar clic en la pestaña que se encuentra al lado de *Examen*.

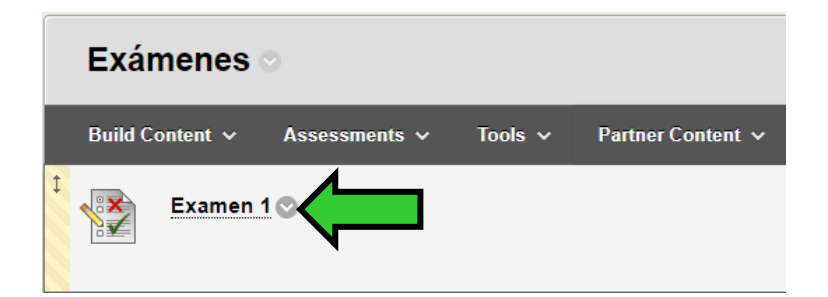

**Paso #3:** Dar clic al enlace de *"Edit the Test Options".*

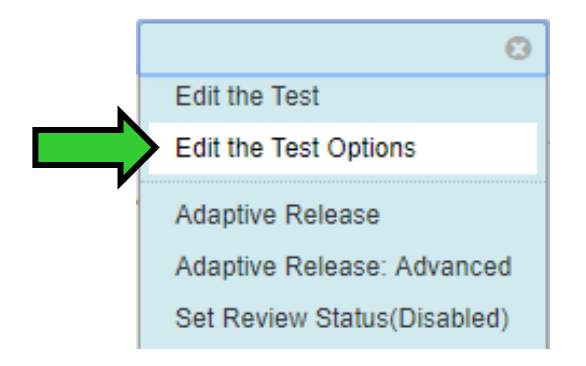

**Paso #4:** Marcar *"Yes"* en *"Make the link available".*

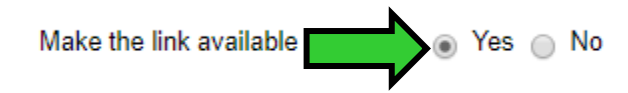

**Paso #5:** *"Display After"* escribir fecha y hora de comienzo. *"Display Until"* escribir fecha y hora de finalizar el examen.

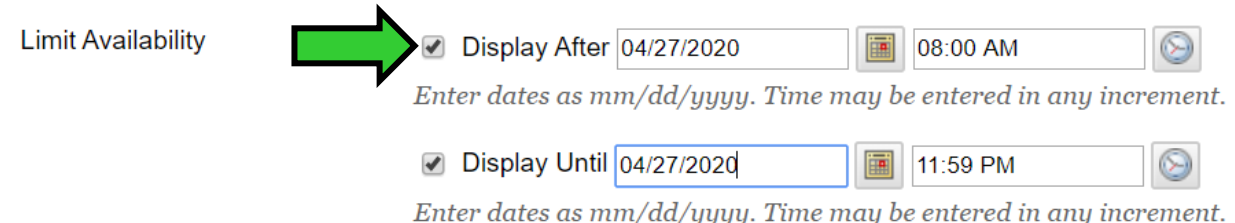

**Paso #6:** Dar clic al botón de *"Submit".*

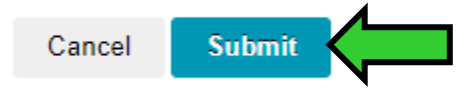

**Paso #7:** Dirigirse nuevamente a Exámenes y dar clic en la pestaña que se encuentra al lado de *Examen*.

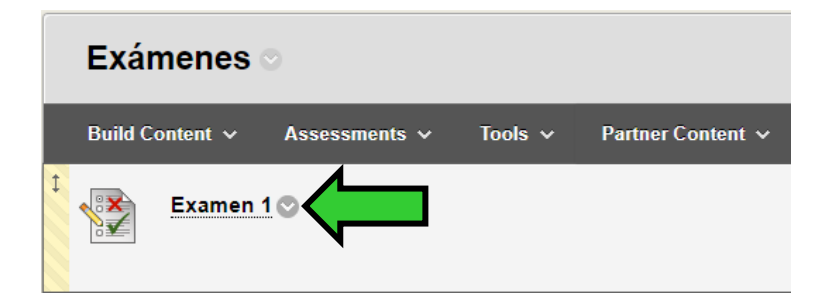

**Paso #8:** Clic al enlace de *"Adaptive Release".*

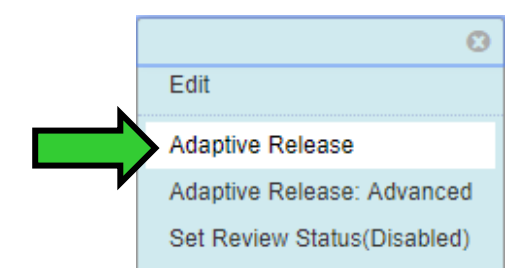

## **Paso #9:** Quitar los "check mark" en *"Display After"* y *"Display Until".*

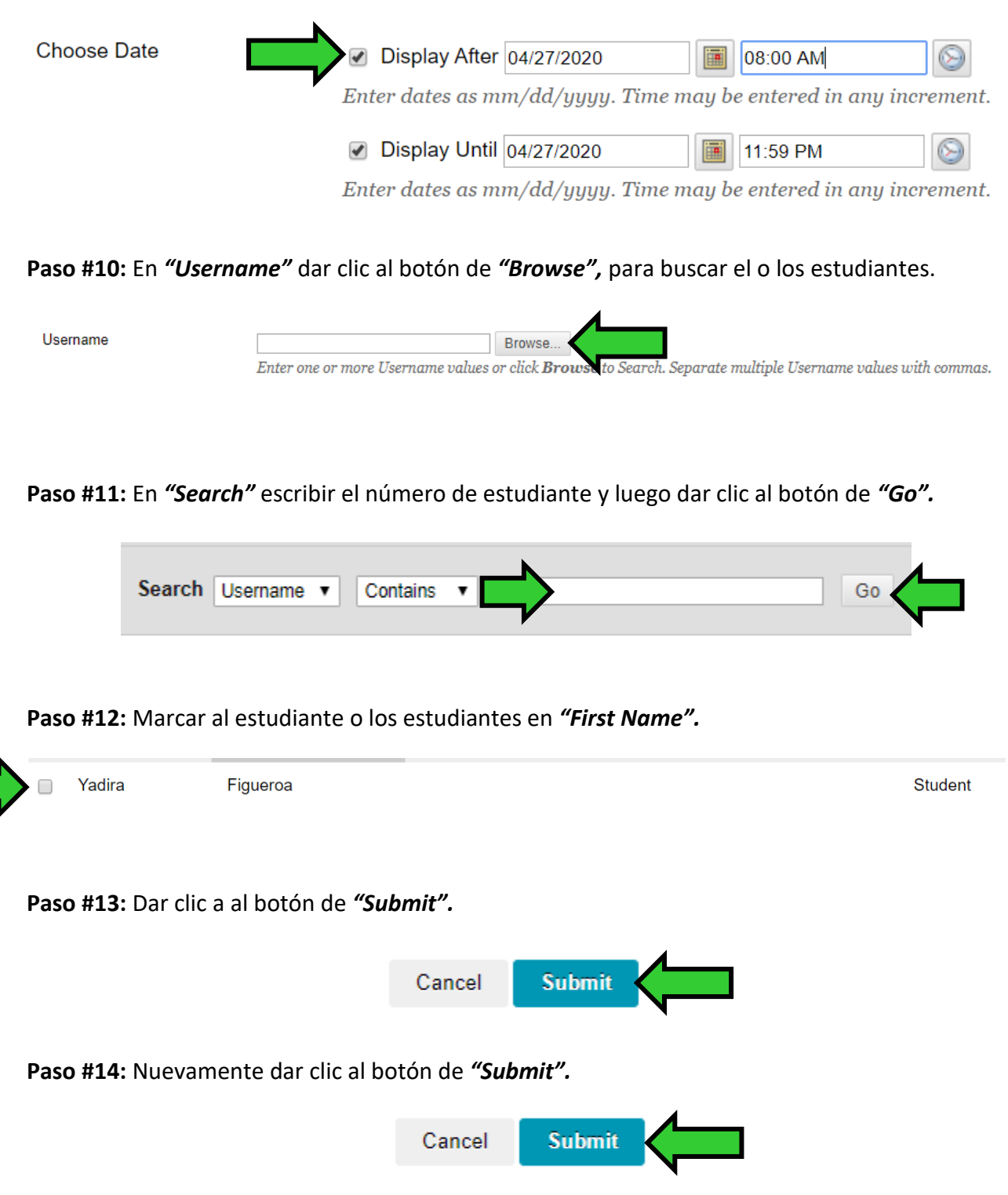